## **Motion to Continue Automatic Stay**

The following instructions describe how to properly file a Motion to Continue Automatic Stay. (Note: This instruction does not cover the filing of a Motion to Impose Automatic Stay. See separate instructions titled as such.)

Step 1 Click the **Bankruptcy** hyperlink on the CM/ECF Main Menu (Figure 1).

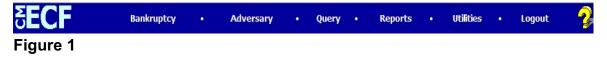

Step 2 Click the <u>Motions/Application</u> hyperlink on the **BANKRUPTCY EVENTS** screen (Figure 2).

| 5 <b>ECF</b>             | Bankruptcy | • | Adversary | • | Query | • | Reports | • | Utilities | • | Logout | 2 |
|--------------------------|------------|---|-----------|---|-------|---|---------|---|-----------|---|--------|---|
| Bankruptcy Events        |            |   |           |   |       |   |         |   |           |   |        |   |
| Open Voluntary BK Case   |            |   |           |   |       |   |         |   |           |   |        |   |
| Open Involuntary BK Case |            |   |           |   |       |   |         |   |           |   |        |   |
| Answer/Response          |            |   |           |   |       |   |         |   |           |   |        |   |
| Appeal                   |            |   |           |   |       |   |         |   |           |   |        |   |
| Case Upload              |            |   |           |   |       |   |         |   |           |   |        |   |
| Claim Actions            |            |   |           |   |       |   |         |   |           |   |        |   |
| Claims Upload            |            |   |           |   |       |   |         |   |           |   |        |   |
| Creditor Maintenance     |            |   |           |   |       |   |         |   |           |   |        |   |
| File Claims              |            |   |           |   |       |   |         |   |           |   |        |   |
| Judge/Trustee Assignment |            |   |           |   |       |   |         |   |           |   |        |   |
| Motions/Applications     |            |   |           |   |       |   |         |   |           |   |        |   |
| Notices                  |            |   |           |   |       |   |         |   |           |   |        |   |
| Other                    |            |   |           |   |       |   |         |   |           |   |        |   |
| <u>Plan</u>              |            |   |           |   |       |   |         |   |           |   |        |   |

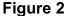

Step 3 The **Case Number** screen displays (Figure 3).

## Figure 3

• Enter the appropriate case number and click **Next** to continue.

Step 4 The **File a Motion** screen appears (Figure 4).

| <b>BECF</b>                                                | D            |   | •         |      | 0        |     | Demoster |   | analitation - |   |        |
|------------------------------------------------------------|--------------|---|-----------|------|----------|-----|----------|---|---------------|---|--------|
| OECF                                                       | Bankruptcy   | • | Adversary | •    | Query    | •   | Reports  | • | Utilities     | • | Logout |
| File a Motion                                              |              |   |           |      |          |     |          |   |               |   |        |
|                                                            |              |   |           |      |          |     |          |   |               |   |        |
| 07-30001 Patricia A. Martin                                |              |   |           |      |          |     |          |   |               |   |        |
| Type: bk                                                   | Chapter: 7 v |   | Office    | 3 (S | outh Ber | ıd) |          |   |               |   |        |
| Assets: n                                                  |              |   |           |      |          |     |          |   |               |   |        |
|                                                            |              |   |           |      |          |     |          |   |               |   |        |
| Consolidate                                                |              |   |           |      |          |     |          |   |               |   |        |
| Contempt                                                   |              |   |           |      |          |     |          |   |               |   |        |
| Continuation of Utility Service<br>Continue Automatic Stay |              |   |           |      |          |     |          |   |               |   |        |
| Continue Hearing                                           |              |   |           |      |          |     |          |   |               |   |        |
| Continue Meeting of Creditors                              |              |   |           |      |          |     |          |   |               |   |        |
| Convert Case 11 to 7                                       | _            |   |           |      |          |     |          |   |               |   |        |
| Convert Case 12 to 11                                      |              |   |           |      |          |     |          |   |               |   |        |
|                                                            |              |   |           |      |          |     |          |   |               |   |        |
| Next Clear                                                 |              |   |           |      |          |     |          |   |               |   |        |
| Figure 4                                                   |              |   |           |      |          |     |          |   |               |   |        |

Select **Continue Automatic Stay** and click **Next** to continue.

Step 5 The attorney **Joint Filing** screen will display (Figure 5).

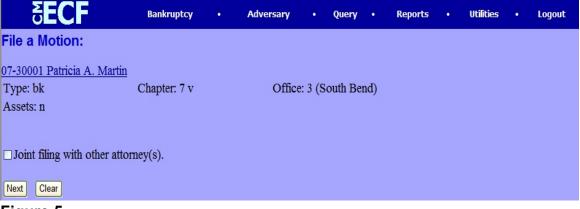

Figure 5

- ♦ Insert a ✓ in this box if another attorney is joint in the filing, such as a stipulation. If this is not a joint filing, skip this screen by clicking Next.
- Step 6 The **Party Selection** screen will be presented listing all current participants on the case (Figure 6).

| SECF                                                             | Bankruptcy     | •      | Adversary  |         | Query    | •            | Reports | • | Utilities | • | Logout |
|------------------------------------------------------------------|----------------|--------|------------|---------|----------|--------------|---------|---|-----------|---|--------|
| File a Motion:                                                   |                |        |            |         |          |              |         |   |           |   |        |
| 07-30001 Patricia A. Martin                                      | Character 7 an |        | 05         |         |          | ( <b>b</b> , |         |   |           |   |        |
| Type: bk<br>Assets: n                                            | Chapter: 7 v   |        | Office     | e: 3 (S | outh Ber | id)          |         |   |           |   |        |
|                                                                  |                |        |            |         |          |              |         |   |           |   |        |
| Select the Party:                                                |                |        |            |         |          |              |         |   |           |   |        |
| Gargula, Nancy J. [U.S. Trustee]<br>Martin, Patricia A. [Debtor] | Add/Create     | New Pa | <u>rty</u> |         |          |              |         |   |           |   |        |
|                                                                  |                |        |            |         |          |              |         |   |           |   |        |
|                                                                  |                |        |            |         |          |              |         |   |           |   |        |
|                                                                  |                |        |            |         |          |              |         |   |           |   |        |
| Next Clear                                                       |                |        |            |         |          |              |         |   |           |   |        |
| Figure 6                                                         |                |        |            |         |          |              |         |   |           |   |        |

With the mouse, select the party(ies) you represent and click **Next**.

Step 7 The **PDF Document Selection** screen will then display (Figure 7).

| ∂ECF                         | Bankruptcy                  | •     | Adversary           | •      | Query    | •   | Reports | • | Utilities | • | Logout |
|------------------------------|-----------------------------|-------|---------------------|--------|----------|-----|---------|---|-----------|---|--------|
| File a Motion:               |                             |       |                     |        |          |     |         |   |           |   |        |
| 07-30001 Patricia A. Martin  |                             |       |                     |        |          |     |         |   |           |   |        |
| Type: bk                     | Chapter: 7 v                |       | Office              | : 3 (S | outh Ber | nd) |         |   |           |   |        |
| Assets: n                    |                             |       |                     |        |          |     |         |   |           |   |        |
|                              |                             |       |                     |        |          |     |         |   |           |   |        |
| Select the pdf document (for | r example: C:\19            | 9cv50 | 1 <b>-</b> 21.pdf). |        |          |     |         |   |           |   |        |
| Filename                     |                             |       |                     |        |          |     |         |   |           |   |        |
|                              | Browse                      |       |                     |        |          |     |         |   |           |   |        |
| Attachments to Document      | : $\odot$ No $\bigcirc$ Yes |       |                     |        |          |     |         |   |           |   |        |
|                              |                             |       |                     |        |          |     |         |   |           |   |        |
| Next Clear                   |                             |       |                     |        |          |     |         |   |           |   |        |
|                              |                             |       |                     |        |          |     |         |   |           |   |        |

## Figure 7

- Click on the Browse button then navigate to the directory where the appropriate PDF file is located and select it with the mouse.
  - To make certain you are about to associate the correct PDF file for this entry, right click on the filename with the mouse and select **Open** (Figure 7a).

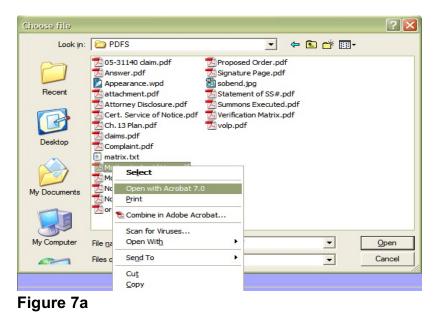

- This will launch the Adobe Acrobat Reader which will display the contents of the PDF document. Verify that the document is correct.
- Close the Adobe application if this is the correct file and click
  Open on the File Upload dialogue box. The location of the
  PDF will now appear in the Filename box (Figure 7b).

| <b>ECF</b>                            | Bankruptcy      | ÷       | Adversary | •       | Query   | •   | Reports | · | Utilities | • | Logout |
|---------------------------------------|-----------------|---------|-----------|---------|---------|-----|---------|---|-----------|---|--------|
| File a Motion:                        |                 |         |           |         |         |     |         |   |           |   |        |
| 07-30001 Patricia A. Martin           |                 |         |           |         |         |     |         |   |           |   |        |
| Type: bk                              | Chapter: 7 v    |         | Offic     | e: 3 (S | outh Be | nd) |         |   |           |   |        |
| Assets: n                             |                 |         |           |         |         |     |         |   |           |   |        |
| Select the pdf document (for Filename | example. C./199 | CV301-2 | 21.pui).  |         |         |     |         |   |           |   |        |
| W:\CMECF\PDFS\Motion.pdf              | Browse          |         |           |         |         |     |         |   |           |   |        |
| Attachments to Document               | : • No 🔿 Yes    |         |           |         |         |     |         |   |           |   |        |
| Next Clear                            |                 |         |           |         |         |     |         |   |           |   |        |
| Figure 7b                             |                 |         |           |         |         |     |         |   |           |   |        |

- Click Next.
- Step 8

The **Modify Docket Text** screen appears (Figure 8).

| <b>ECF</b>                                                             | Bankruptcy                       | • | Adversary    | •      | Query    | •   | Reports | •     | Utilities | • | Logout |
|------------------------------------------------------------------------|----------------------------------|---|--------------|--------|----------|-----|---------|-------|-----------|---|--------|
| File a Motion:<br>07-30001 Patricia A. Martin<br>Type: bk<br>Assets: n | Chapter: 7 v                     |   | Office       | : 3 (S | outh Ber | nd) |         |       |           |   |        |
| Docket Text: Modify as App                                             | oropriate.                       |   |              |        |          |     |         |       |           |   |        |
| Debtor Patricia A. Martin                                              | Motion to Co<br>n . (Miller, Wil |   | Automatic St | ay     |          |     | ]       | Filed | by        |   |        |
| Next Clear                                                             |                                  |   |              |        |          |     |         |       |           |   |        |
| Figure 8                                                               |                                  |   |              |        |          |     |         |       |           |   |        |

Northern District of Indiana-Trustee/Attorney Training Materials

- It is not necessary to insert any additional text to this filing. Verify text and click **Next** to continue.
- Step 9 The **Final Text** screen will display (Figure 9).

| ₹EC              | Bankruptcy •                                                  | Adversary       |          | Query    | •     | Reports     | •      | Utilitie | s |
|------------------|---------------------------------------------------------------|-----------------|----------|----------|-------|-------------|--------|----------|---|
| ile a Motion     | :                                                             |                 |          |          |       |             |        |          |   |
| -30001 Patricia  | a A. Martin                                                   |                 |          |          |       |             |        |          |   |
| ype: bk          | Chapter: 7 v                                                  | Offic           | e: 3 (So | uth Ber  | nd)   |             |        |          |   |
| ssets: n         |                                                               |                 |          |          |       |             |        |          |   |
|                  |                                                               |                 |          |          |       |             |        |          |   |
| Docket Text: Fin | nal Text                                                      |                 |          |          |       |             |        |          |   |
| Motion to Co     | ontinue Automatic Stay File                                   | ed by Debtor    | Patrici  | a A. M   | larti | n. (Miller, | Willia | am)      |   |
|                  |                                                               |                 |          |          |       |             |        |          |   |
|                  | mitting this screen commits th<br>submission if you continue. | is transaction. | You w    | ill have | e no  | further op  | portu  | nity     |   |
| _ <u>.</u>       | domission il you continue.                                    |                 |          |          |       |             |        |          |   |
| Next Clear       |                                                               |                 |          |          |       |             |        |          |   |
| igure 9          |                                                               |                 |          |          |       |             |        |          |   |
| NOTE:            | To abort or restart                                           | the transa      | action   | ata      | nv    | time up     | unti   | il the   |   |

- final docket screen, click the **Bankruptcy** hyperlink on the Main Menu bar.
- If text is correct, click **Next** to continue.
- CAUTION: This is your last chance to change anything before the final submission!

| Step 10 | The Notice of Electronic Filing screen displays (Figure 10 | ). |
|---------|------------------------------------------------------------|----|
| Step 10 | The Notice of Liectonic Filling Screen displays (Figure 10 | ,  |

| <b>SECF</b>                                                                                                | Bankruptcy •              | Adversary         | • Query          | Reports       | •      | Utilities  | •      | Logout |
|----------------------------------------------------------------------------------------------------|---------------------------|-------------------|------------------|---------------|--------|------------|--------|--------|
| File a Motion:                                                                                             |                           |                   |                  |               |        |            |        |        |
| <u>07-30001 Patricia A. Martin</u><br>Type: bk<br>Assets: n                                                | <u>n</u><br>Chapter: 7 v  | Office            | e: 3 (South Be   | nd)           |        |            |        |        |
|                                                                                                    |                           | U.S. Bank         | cruptcy Cour     | t             |        |            |        |        |
|                                                                                                    | Northe                    | ern District of   | Indiana (Tes     | t Database)   |        |            |        |        |
| Notice of Electronic Filing                                                                                |                           |                   |                  |               |        |            |        |        |
| The following transaction v<br>Case Name: Patrio<br>Case Number: <u>07-30</u><br>Document Number: <u>4</u> | cia A. Martin             | r, William enter  | ed on 4/10/20    | 07 at 4:08 PM | EDT an | d filed or | n 4/10 | /2007  |
| Docket Text:<br>Motion to Continue Autom                                                                   | natic Stay Filed by Debt  | tor Patricia A. N | Martin. (Miller, | William)      |        |            |        |        |
| The following document(s)                                                                                  | ) are associated with thi | is transaction:   |                  |               |        |            |        |        |
| Figure 10                                                                                                  | iain Document             |                   |                  |               |        |            |        |        |

- Clicking on the case number hyperlink will present the docket report for this case.
- Clicking on the document number hyperlink will display the PDF image of the document just filed.
- To print a copy of this electronic receipt, click the browser **Print** icon.
- To save a copy of this electronic receipt, click File on the browser menu bar and select Save Frame As, or click the browser Print icon to print a copy of this electronic receipt.